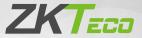

# **Quick Start Guide**

## 4-inch Visible Light Terminal

Version: 1.0

Due to regular upgrades of systems and products, ZKTeco could not guarantee exact consistency between the actual product and the written information in this manual.

#### Overview

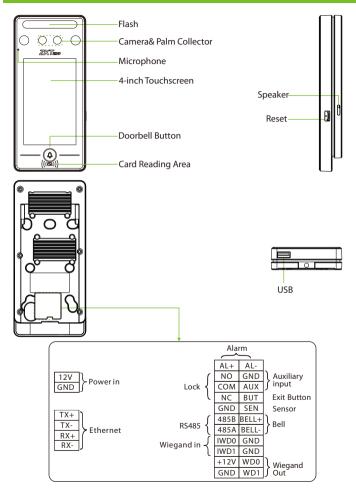

## **Installation Environment**

Please refer to the following recommendations for installation.

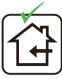

INSTALL INDOORS ONLY

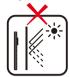

AVOID INSTALLATION NEAR GLASS WINDOWS

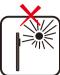

AVOID DIRECT SUNLIGHT AND EXPOSURE

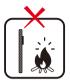

AVOID USE OF ANY HEAT SOURCE NEAR THE DEVICE

# **Recommended Palm Gestures**

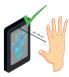

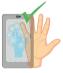

KEEP EFFECTIVE DISTANCE OF 30-50 cm

KEEP SPACES BETWEEN YOUR FINGERS

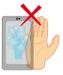

DO NOT KEEP YOUR FINGERS CLOSE

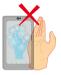

DO NOT KEEP PALM OUTSIDE COLLECTION AREA

DO NOT KEEP YOUR FINGERS FOLD/CURLED

#### Note:

- 1. Place your palm within **30-50 cm** of the device.
- Place your palm in the palm collection area, such that the palm is placed parallel to the device.
- 3. Make sure to keep space between your fingers.

# **Recommended Standing Position**

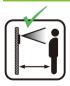

KEEP EFFECTIVE DISTANCE OF 0.3-2m

## **Device Installation**

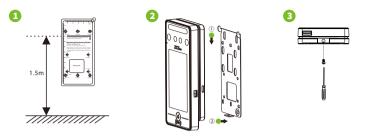

- ① Attach the mounting template sticker to the wall, and drill holes according to the mounting paper. Fix the back plate on the wall using wall mounting screws.
- Attach the device to the back plate.
- ③ Fasten the device to the back plate with a security screw.

# **Standalone Installation**

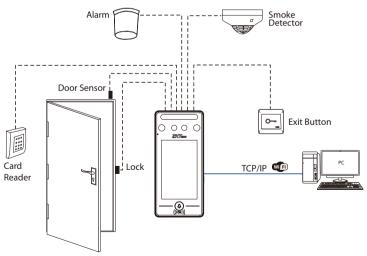

#### **Power Connection**

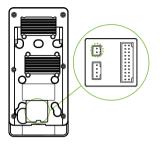

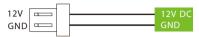

#### **Recommended power supply**

- 1)  $12V \pm 10\%$ , at least 3000mA.
- 2) To share the power with other devices, use a power supply with higher current ratings.

## **Ethernet Connection**

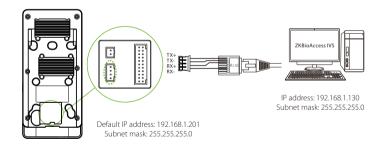

Click [COMM.] > [Ethernet] > [IP Address], input the IP address and click [OK].

**Note:** In LAN, IP addresses of the server (PC) and the device must be in the same network segment when connecting to ZKBioAccess IVS software.

# Lock Relay Connection

The system supports both Normally Opened Lock and Normally Closed Lock. The NO Lock (normally opened when powered) is connected with 'NO1' and 'COM' terminals, and the NC Lock (normally closed when powered) is connected with 'NC1' and 'COM' terminals. The power can be shared with the lock or can be used separately for the lock, as shown in the example with NC Lock below:

1) Device not sharing power with the lock

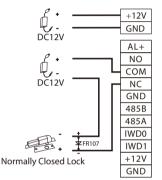

#### 2) Device sharing power with the lock

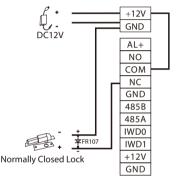

## Door Sensor, Exit Button & Alarm Connection

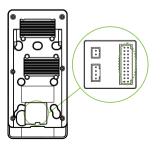

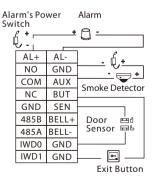

# Wiegand Reader Connection

Wiegand card reader connects to the top 4 pins of the wiegand terminal and the last two pins are used by the Access Controller, as shown in the following figure. It sends the credentials to the device via wiegand communication.

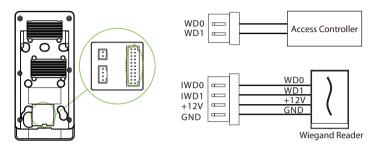

## **RS485** Connection

The RS485 lets user connect to multiple readers to the device. RS485 can be connected to the terminal, as shown in the figure below.

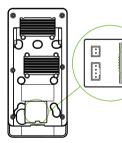

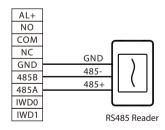

## **User Registration**

When there is no super administrator set in the device, click on  $\equiv$  to enter the menu. Add a new user and set User Role to Super Admin, then the system will request for the administrator's verification before entering the menu. It is recommended to register a super administrator initially for security purposes.

#### Method 1: Register on the device

Click on  $\equiv$  > [User Mgt.] > [New User] to register a new user. The options include entering the user ID and Name, setting User Role, registering Palm, Face, Card Number, Password and adding User Photo.

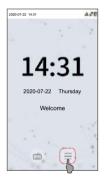

| c                  | New User    |
|--------------------|-------------|
| User ID            | 1           |
| Name               | Mike        |
| User Role          | Normal User |
| Palm               | 1           |
| Face               | 1           |
| Card Number        | 1           |
| Password           |             |
| User Photo         | 1           |
| Access Control Rol | e           |
|                    |             |
|                    |             |
|                    |             |

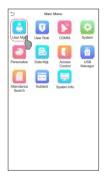

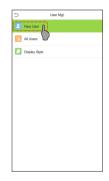

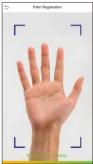

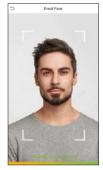

#### Method 2: Register on ZKBioAccess IVS software

Please set the IP address and cloud service server address in the Comm. Menu option on the device.

 Click [Access] > [Access Device] > [Device] > [Search Device] to search the device on the software. When an appropriate server address and port is set on the device, the searched devices are displayed automatically.

|                                  | Step 1                                                              | earch Device                                                                                      | maana Varaidel |
|----------------------------------|---------------------------------------------------------------------|---------------------------------------------------------------------------------------------------|----------------|
| Search No device found? D        | Nownload Search Tools to Local DISK                                 |                                                                                                   |                |
| tal Progress Step 2              | Searched devices co                                                 | unt:1                                                                                             |                |
|                                  | Device Type Serial Numb                                             | er 🛞                                                                                              |                |
| IP Address MAC Address           | Subnet Mask Gateway Address Serial Numb                             | per DeviceType SetServer Operatio                                                                 | ep 3           |
|                                  |                                                                     | Kiti Polanus J                                                                                    |                |
|                                  |                                                                     |                                                                                                   |                |
|                                  |                                                                     | Add                                                                                               | *              |
|                                  | Device Name *                                                       | Add 192.168.213.79                                                                                | *              |
|                                  | Device Name *                                                       |                                                                                                   | *              |
| -                                | Icon Type<br>Area                                                   | 192.168.213.79                                                                                    | *              |
| The current systen communication | Icon Type<br>Area                                                   | 192.168.213.79<br>Door                                                                            |                |
| The current systen communication | Icon Type                                                           | 192.168.213.79<br>Door<br>Area Name                                                               |                |
| The current system communication | Area * Add to Level Clear Data in the Device when Addi              | 192.168.213.79 Door Area Name and and and and and and and and and and                             |                |
|                                  | PPO<br>Area Area Add to Level<br>Clear Data in the Device when Addi | 192.168.213.79<br>Door<br>Area Name<br>en Adding) will delete data in the device(except evention! |                |
| The current system communication | PPO<br>Area Area Add to Level<br>Clear Data in the Device when Addi | 192.168.213.79 Door Area Name and and and and and and and and and and                             |                |

- Click [Add] in operation column, a new window will pop-up. Select Icon type, Area, and Add to Level from each dropdowns and click [OK] to add the device.
- 3. Click [**Personnel**] > [**Person**] > [**New**] and fill in all the required fields to register a new users in the software.
- Click [Access] > [Device] > [Device Control] > [Synchronize All Data to Devices] to synchronize all the data to the device including the new users.

For more details, please refer to the ZKBioAccess IVS User Manual.

#### Method 3: Register on the phone

Once the ZKBioAccess IVS software is installed, the users could enroll their face via a browser application on their own mobile phone.

 Click [Personnel] > [Parameters], input "http://Server address: Port" in the QR Code UGL bar. The software will automatically generate a QR code. Scan the QR code or login onto "http://Server address: Port/app/v1/adreg" by the mobile phone to register users.

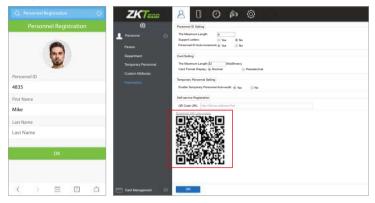

 The users will be displayed in [Personnel] > [Temporary Personnel], click on [Review] option and assign a department and click [OK] to successfully add the user.

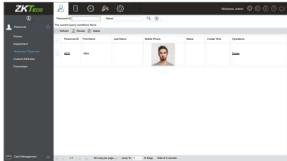

## **Ethernet and Cloud Server Settings**

Click on  $\equiv$  > [COMM.] > [Ethernet] to set the network parameters. If the TCP/IP communication of the device is successful, the icon f will be displayed in the upper right corner of the standby interface.

Click on  $\equiv$  > [COMM.] > [Cloud Server Setting] to set the server address and server port, that is, the IP address and port number of the server after the software is installed. If the device communicates with the server successfully, the icon  $\cong$  will be displayed in the upper right corner of the standby interface.

| 5                    | Main      | Menu              |                | ] | 5                    | Ethernet        |
|----------------------|-----------|-------------------|----------------|---|----------------------|-----------------|
|                      |           |                   | 4              |   | IP Address           | 192.168.163.200 |
| User Mgt.            | User Role | COMM              | System         |   | Subnet Mask          | 255.255.255.0   |
| 3                    | 35        |                   |                |   | Gateway              | 192.168.163.1   |
| Personalize          | Data Mgt. | Access<br>Control | USB<br>Manager |   | DNS                  | 0.0.0.0         |
| 0                    |           |                   |                |   | TCP COMM. Port       | 4970            |
| Attendance<br>Search | Autotest  | System Info       |                |   | DHCP                 |                 |
|                      |           |                   |                |   | Display in Status Ba | r 🌔             |
|                      |           |                   |                |   |                      |                 |
|                      |           |                   |                |   |                      |                 |
|                      |           |                   |                |   |                      |                 |
|                      |           |                   |                |   |                      |                 |

#### Note:

While pairing the device with ZKBioAccess IVS software. Make sure that the option **Enable Domain Name** is disabled and the correct server address and port are entered. **Server Address:** Set as the IP address of the ZKBioAccess IVS server. **Server Port:** Set as the service port of ZKBioAccess IVS(the default is 8088).

## **Access Control Setting**

Click on  $\equiv$  > [Access Control] to enter the access control management interface and set relevant parameters of access control.

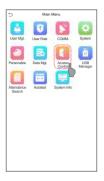

| Time Rule setting Holdays Combined Verification Anti-passback Setup Duress Options | ٥ | Access Control Options |
|------------------------------------------------------------------------------------|---|------------------------|
| Combined Verification                                                              |   | Time Rule setting      |
| Anti-passback Setup                                                                |   | Holidays               |
|                                                                                    | ۲ | Combined Verification  |
| Duress Options                                                                     |   | Anti-passback Setup    |
|                                                                                    |   | Duress Options         |
|                                                                                    |   |                        |
|                                                                                    |   |                        |
|                                                                                    |   |                        |
|                                                                                    |   |                        |
|                                                                                    |   |                        |

| Access Control (              | Options            |
|-------------------------------|--------------------|
| Gate Control Mode             |                    |
| Verification Mode             | Password/Face/Palm |
| Door available time period    | 1                  |
| Normal open time period       | None               |
| Master Device                 | In                 |
| Slave Device                  | Out                |
| Auxiliary input configuration |                    |
| Verify mode by RS485          | Card Only          |
| Speaker Alarm                 |                    |
| Reset Access Setting          |                    |
|                               |                    |
|                               |                    |

# **Attendance Record**

Click on  $\equiv$  > [Attendance Search] > [Event Logs] to enter the logs query interface, input the user ID and select the time range, the corresponding event logs will be displayed.

| 5           | Main      | Menu              |                |
|-------------|-----------|-------------------|----------------|
| User MgL    | User Role | COMM.             | System         |
| Personalize | Data Mgt. | Access<br>Control | USB<br>Manager |
| Attendante  | Autotest  | System Info       |                |
|             |           |                   |                |
|             |           |                   |                |
|             |           |                   |                |

| ⇒  | Attendance Search   |
|----|---------------------|
|    | Event Logs          |
|    | Attendance Phot     |
| 30 | Blocklist ATT Photo |
|    |                     |
|    |                     |
|    |                     |
|    |                     |
|    |                     |
|    |                     |
|    |                     |
|    |                     |
|    |                     |

| Date  | User ID | Time                 |
|-------|---------|----------------------|
| 03-03 |         | Number of Records:04 |
|       | 4       | 11:25                |
|       | 2       | 11:25 11:22          |
|       | 3       | 11:25                |
| 03-04 |         | Number of Records:04 |
|       | 1       | 11:29                |
|       | 3       | 11:29 11:21          |
|       | 2       | 11:28                |
|       | 4       | 11:26                |
| 03-05 |         | Number of Records:04 |
|       | 1       | 11:27                |
|       | 4       | 11:27                |
|       | 3       | 11:27                |
|       | 2       | 11:27                |
|       |         |                      |
|       |         |                      |
|       |         |                      |
|       |         |                      |
|       |         |                      |
|       |         |                      |
|       |         |                      |
|       |         |                      |
|       |         |                      |

#### ZKTeco Industrial Park, No. 26, 188 Industrial Road,

Tangxia Town, Dongguan, China.

Phone :+86 769-82109991

Fax :+86755-89602394

www.zkteco.com

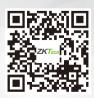

Copyright © 2020 ZKTECO CO., LTD. All Rights Reserved.